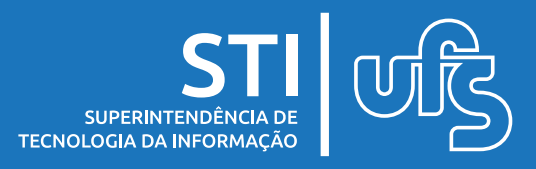

# **Objetivo**

Este manual tem como objetivo auxiliar o aluno a preencher as prestações de contas referentes aos auxílios dos planos especiais de Equipamentos, Equipamentos PcD e Dados.

## **Tópicos**

- 1. Adicionar itens à prestação de contas;
- 2. Alterar prestação de contas e/ou consultar situação.

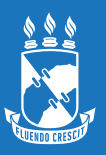

## **1. Adicionar itens à prestação de contas**

Ao fazer login no SIGAA, selecione o Portal do Discente e em seguida a opção 'Bolsas / Prestação de contas, como demonstra a imagem a seguir:

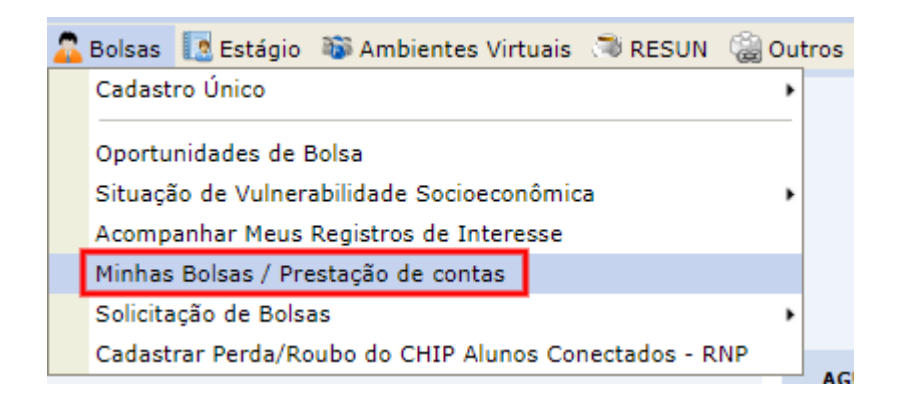

Para acessar o tipo da bolsa (Plano especial equipamentos), basta selecionar o ícone disponível no canto, como indica a imagem abaixo:

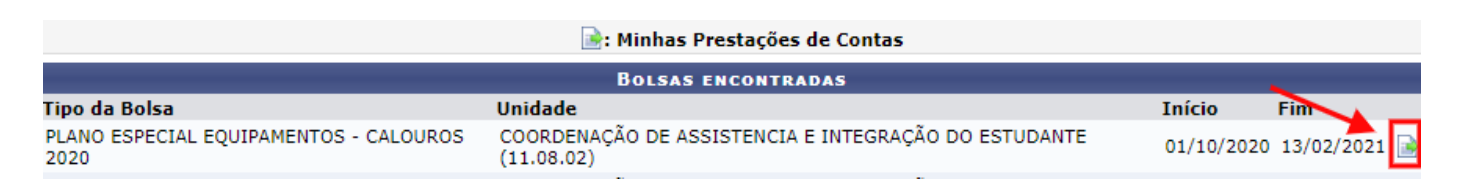

Em seguida, selecione o ícone 'Cadastrar prestação de contas' destacado na imagem a seguir:

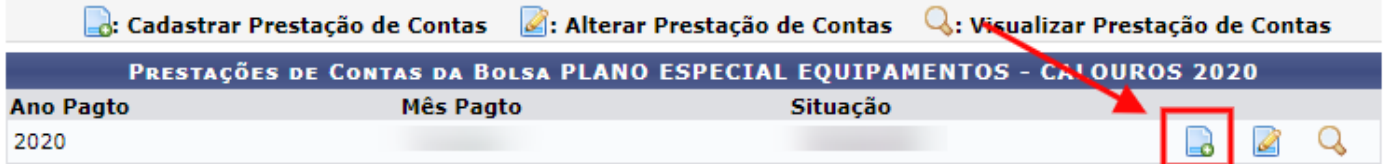

#### Selecione então, o ícone 'Preencher item':

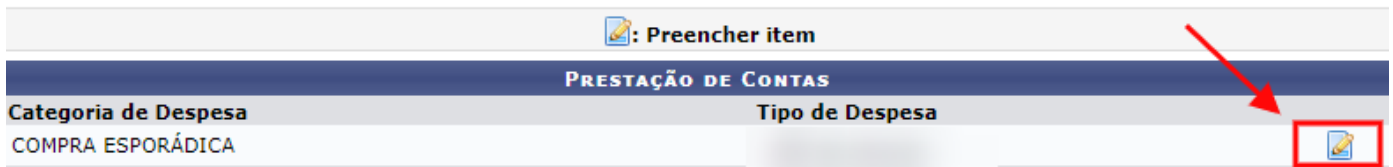

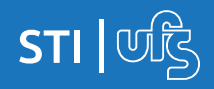

**Prestação de contas**

Feito isso, serão apresentados os campos que devem ser preenchidos com as informações referentes ao item em questão; após preenchê-los, basta clicar na opção 'Adicionar item', como aponta a imagem:

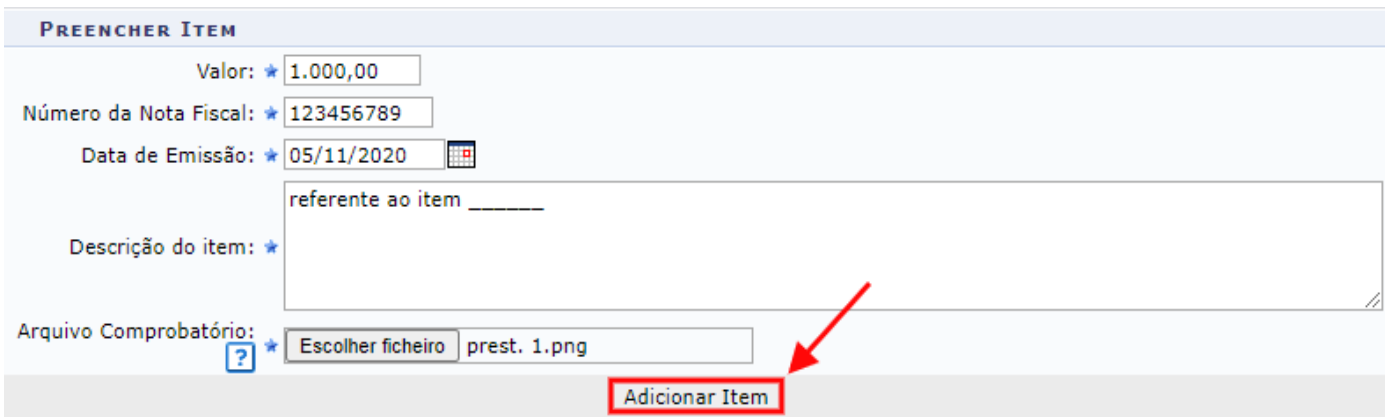

A tela seguinte apresentará um resumo mostrando os itens que foram adicionados até então; Cada item deve ser adicionado individualmente, um por um.

Ao finalizar o processo duas opções estarão disponíveis: 'Apenas salvar' e 'Enviar prestação de contas':

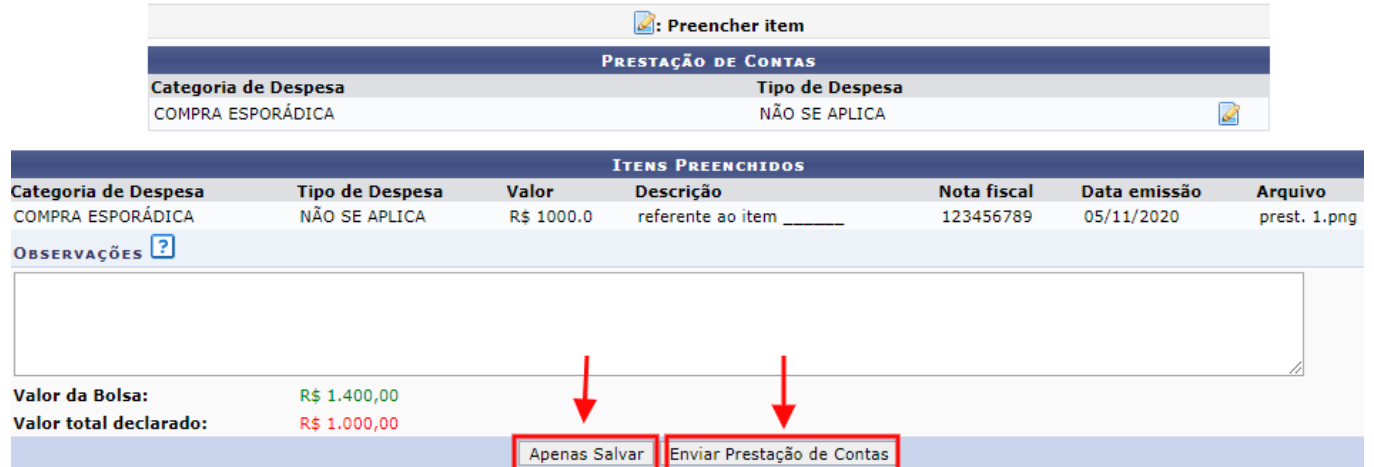

Se ainda for preciso adicionar/alterar informações, basta salvar a prestação de contas e ela continuará disponível para edição; ao selecionar a opção de envio, não será possível alterar mais nada, com exceção de casos de devolução feita por servidor da PROEST.

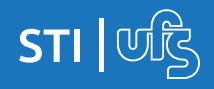

Ao optar pela opção 'Apenas salvar', a seguinte notificação será apresentada:

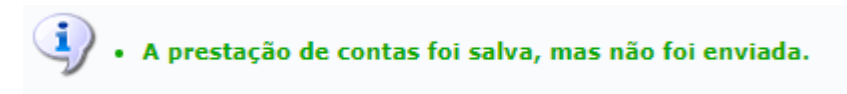

Caso opte pela opção 'Enviar prestação de contas', esta será a notificação:

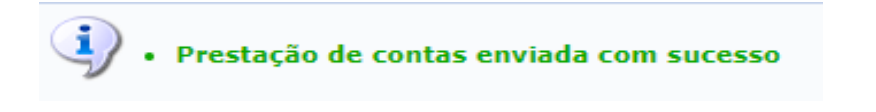

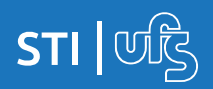

**Prestação de contas**

### **2. Alterar prestação de contas e/ou consultar situação**

Para acessar a prestação de contas salva anteriormente e alterar ou adicionar informações, basta fazer o mesmo caminho descrito no item 1 ao acessar o SIGAA.

Logo, a tela apresentará as ações permitidas; basta selecionar então, a opção 'Alterar prestação de contas', como indica em vermelho a imagem a seguir:

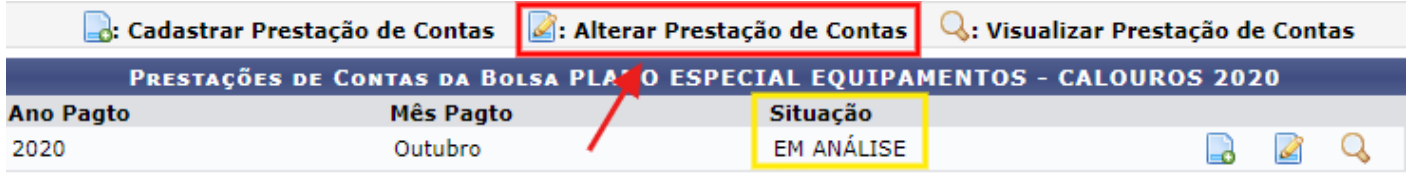

Caso deseje acompanhar a situação de uma prestação de contas já finalizada e enviada, basta acessar a mesma tela da imagem anterior e então consultar o status, como destacado em amarelo.

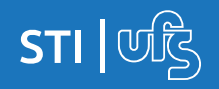